# **Schedule Your Appearance**

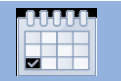

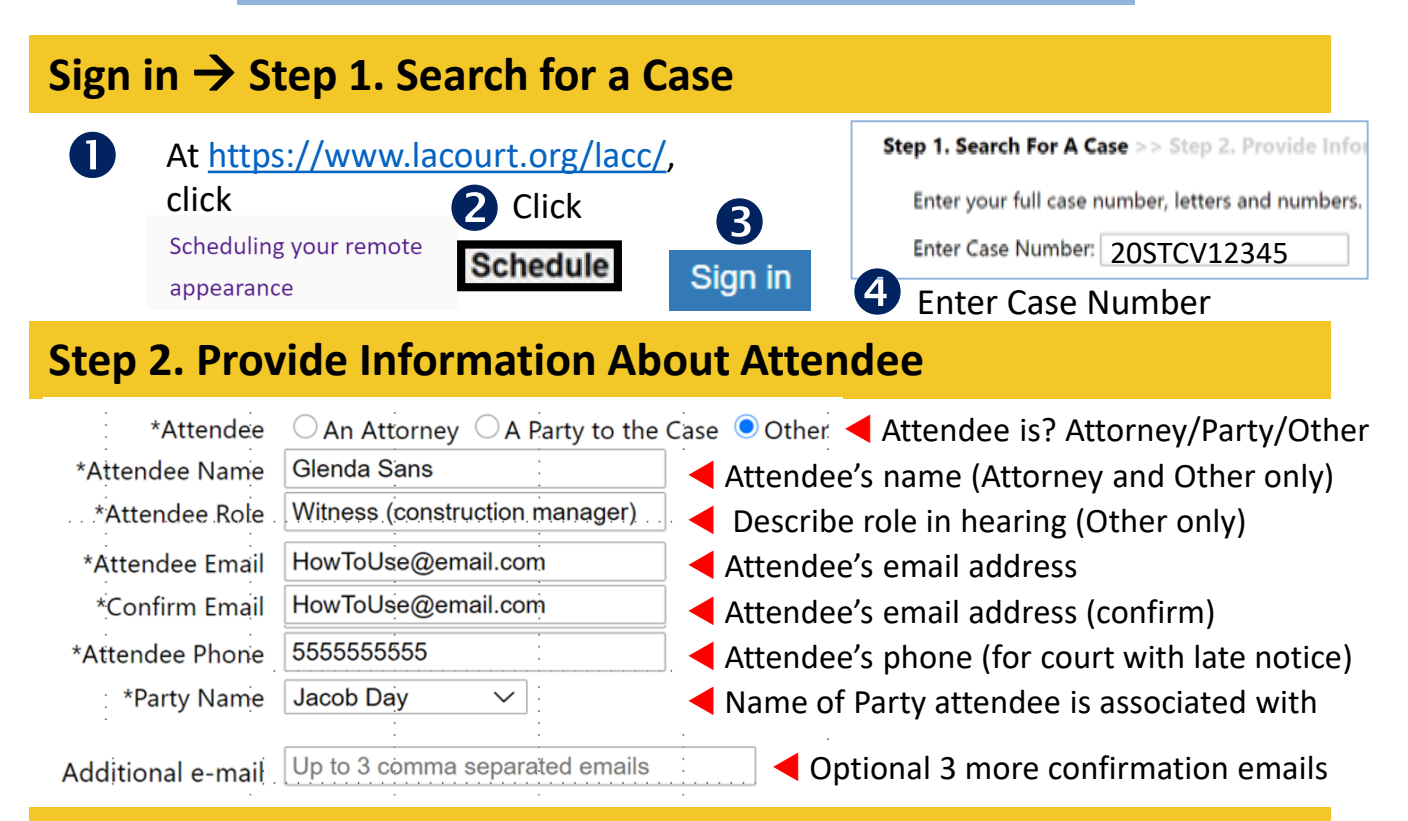

### **Step 3. Select Events**

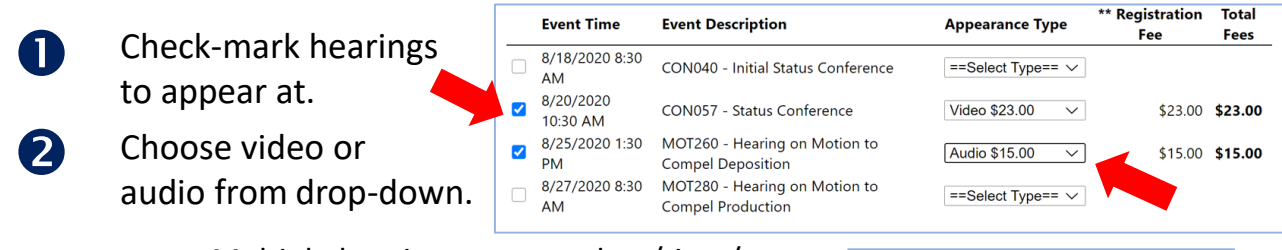

Multiple hearings at same date/time/case… *Select them all, make all video or all audio* to ensure that an action on one hearing does not disrupt other hearings. See the User Guide for other scheduling scenarios: <https://www.lacourt.org/documents/LACCWhatyouneedUG.pdf>

**Note:** At Step 4, the total of all fees will appear. But when payment is collected after the hearings, you will be charged only one fee for hearings on same case at same date/time

#### **Step 4. Finalize & Pay Selected Events** Case **Event Time Case Caption Event Description** Dept **Type Amount Number** Confirm Step 3 info. 8/7/2020 1:30 П. Name08060938. Petitioner1 vs Name08060938 20STFL00049 **Restraining Order Hearing** LA\_CEN\_SMC\_D\_87 Video \$23.00 Respondent1 FW<br>8/7/2020 1:30 20STFL00049 Name08060938, Petitioner1 vs Name08060938, Order to Show Cause re: LA\_CEN\_SMC\_D\_87 Video \$23.00 Remove spondent1 espondent.<br>Vame08060938, Petitioner1 vs Name08060938,  $\mathbf{2}$ Go to Payment Site Order to Show Cause Hearing LA\_CEN\_SMC\_D\_87 Video \$23.00 \*Total \$69.00

 $\bf{B}$  Save the confirmation email so you can connect to the hearing!

# **Prepare for a Successful Remote Hearing**

### **Test your setup before your hearing Test And remember...**

**For video appearances and for audio appearances if via computer app:**  Comply with Technical Specifications (in the Help Center at [https://lacourt.org/lacc/\)](https://lacourt.org/lacc/).

#### **Test Internet speed**

- 1. Go to Google.com.
- 2. Search for internet speed test.
- 3. Tap or click **Run Speed Test**.

You should have a minimum of 3.0 Mbps download and 3.0 Mbps upload. MORE BANDWIDTH IS BETTER!

**Test webcam, speakers, and microphone using the Meeting Readiness Test:**

#### <https://lacourtvideo.sonexis.net/helper>

For each test…

### Press here to start testing: O

This next button appears and may persist after test results appear; click it if you want

Testing... Please Wait... **O** 

#### Did you see/hear what's expected?

NO. Try another device. **YES** 

If you don't get the expected result for a given component, you might need to replace that component. Accessory (not built-in), wired components, in combination with the Chrome browser, give the best performance.

*For more detailed suggestions on equipment, settings, and etiquette, consult the "Tips for a Successful Remote Appearance" section of the User Guide in the LACourtConnect Help Center at [https://lacourt.org/lacc/.](https://lacourt.org/lacc/)*

#### **Arrange your physical setting**

#### For video appearances

• (For video) Arrange yourself and your lighting so your face is neither in shadow nor overlit.

• (For video) Make your background uncluttered but distinctive.

#### For all appearances

• Minimize noise in your surroundings (indoors and from outside).

Improve your room's acoustics with soft surfaces.

#### **Practice good online etiquette**

#### For video appearances

• Position your webcam to focus squarely on your face, and so that your head nears the top of the frame.

Look into the webcam, not the screen, when you speak.

#### For all appearances

• Consult with each other ahead of time about how you'll communicate privately if some hearing participants are appearing via video and others via audio-only.

• Gather the papers and other items you need ahead of time. And don't rustle papers needlessly during the hearing.

• Connect to LACourtConnect 15 minutes before your scheduled hearing time.

• Speak distinctly and, if you're a fast talker, slow down a bit. There might be participants with limitations you don't `know of, such as hearing impairments.

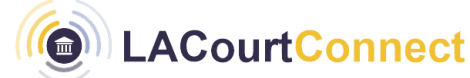

# **Appear Remotely by Audio**

### **Test Audio and Speed (Three Times) If Using a Computer App**

- **Before the day of the hearing.** See page 2 for test utility instructions.
- **Do a test run** with a colleague, using an app such as Skype, WebEx, or Zoom (Web version, not download).
- **After connecting to the courtroom** (15 minutes ahead of hearing). Click the Settings icon (see Meetings Control below) and test again. 8

## **Connecting to Your Hearing via Calling Device or Computer App**

- **D** Find your<br> **Confirmation email.**
- **2** Dial the 10-digit conference number listed in the email.
- P Listen for case to be called (you're muted until then). **B**
- Enter the ID and PIN as prompted. 4

LACourtConnect <LACourtConnect@lacourt.org> **Remote Appearance Confirmation** 

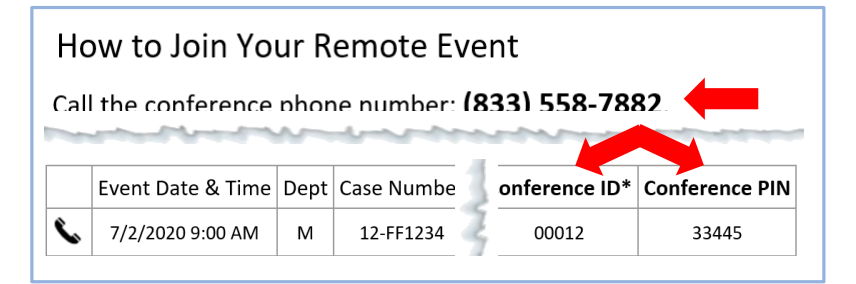

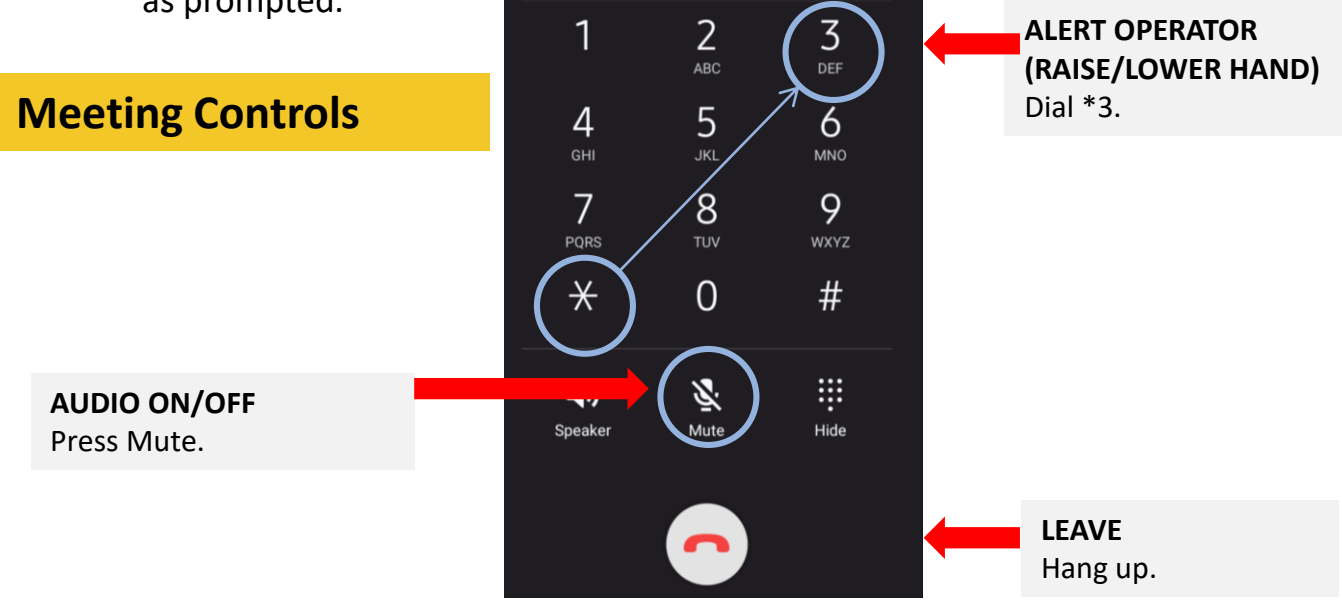

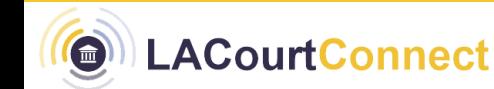

## **Test Webcam, Audio, and Speed (Three Times)**

- **Before the day of the hearing.** See page 2 for test utility instructions.
- **2** Do a test run with a colleague, using an app such as Skype, WebEx, or Zoom (Web version, not download).
- **After connecting to the courtroom** (15 minutes ahead of hearing). Click the Settings icon (see Meetings Control below) and test again. **B**

### **Connecting to Your Hearing by Video**

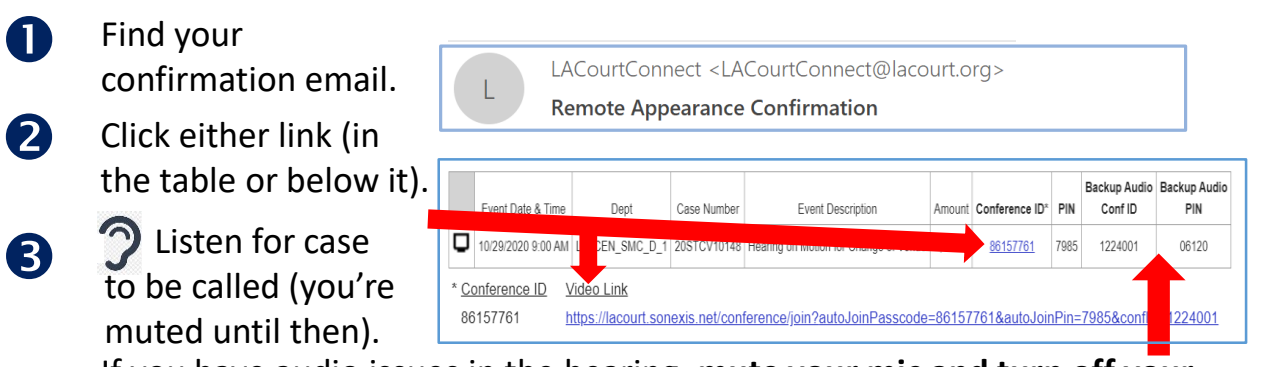

If you have audio issues in the hearing, **mute your mic and turn off your speaker**, dial the **Backup Audio** number from the email, enter the Backup ID and PIN. 4

### **Meeting Controls**

**OII** LACourtConnect

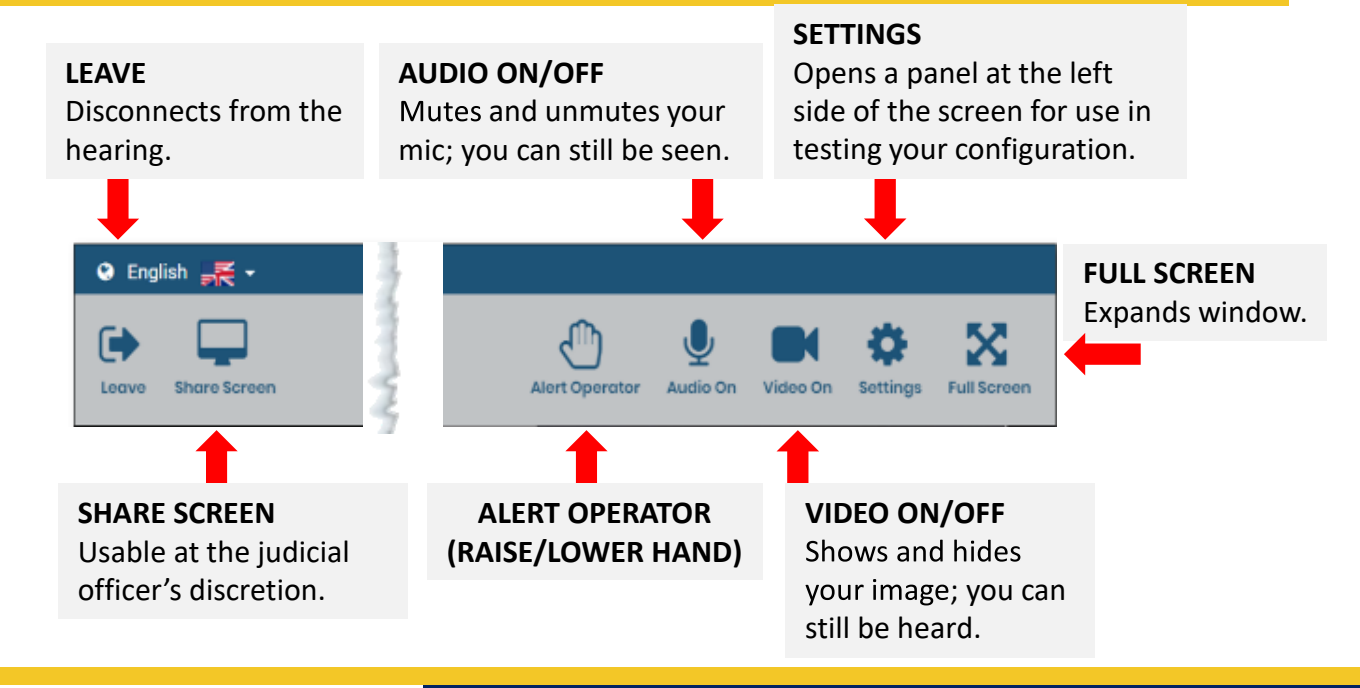

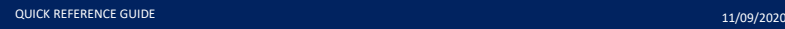